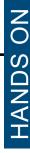

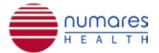

## numares' Video Tutorial Series:

## Reboot the AXINON® System\*

\*Only for trained personnel. Also refer to numares' Maintenance Manual.

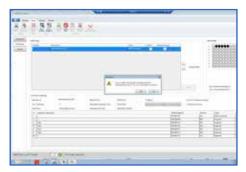

AXINON® PC:

To reboot the AXINON® System, stop all running tasks within AXINON® Software.

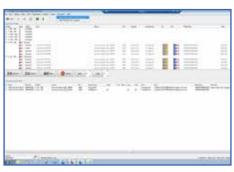

BRUKER PC:

Stop the Bruker ICON NMR run and click "Return all samples to their positions".

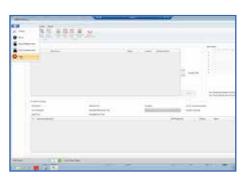

AXINON® PC:

Close AXINON® Software...

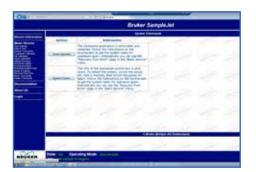

BRUKER PC:

...and TopSpin Software. Turn off the SampleJet by clicking "Shutdown system" in the web interface of SampleJet.

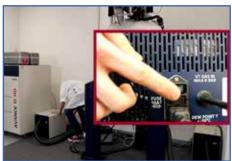

Power off all BCUs.

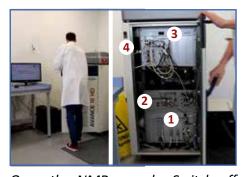

Open the NMR console. Switch off all units from bottom to top (1-3). Give each unit time to shut down completely to avoid any system errors. Then turn off the console power (4).

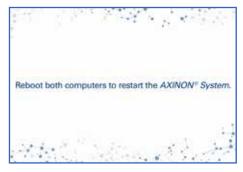

To restart the AXINON® System, reboot all computers.

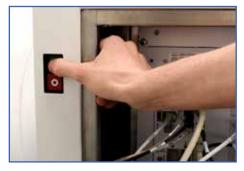

Turn on the power console and wait at least for 30 sec.

Note: This will automatically reactivate the SampleJet.

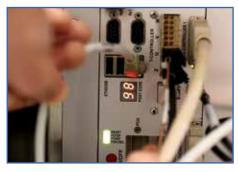

Switch on the top unit. Give it time to display green control lights and the permanent status code ("98" on IPSO for AVANCEIII console) before continuing with next unit.

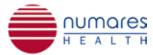

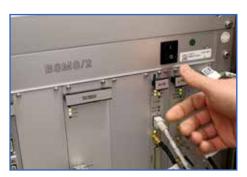

Continue with other units from top to bottom. Each unit should display green control lights before proceeding to the next unit.

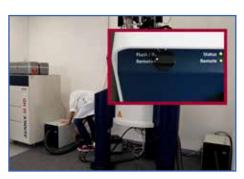

Turn on all BCUs.

Check that the controller is set to 
"remote" and the remote control

minutes.

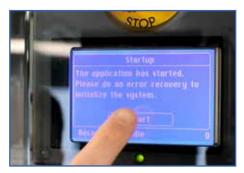

Perform an Error Recovery. Follow the instructions at the SampleJet display.

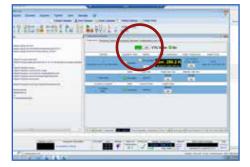

Open the TopSpin Software and switch on the vtu temperature control. Wait until temperature display is green.

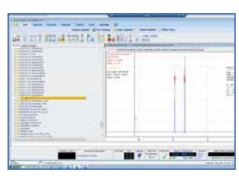

light is green. Wait at least for 30

BRUKER PC:
Open an active data set in TopSpin...

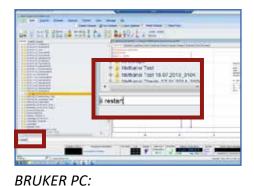

...and enter "ii restart" in the command line.

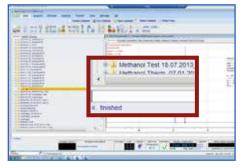

When "ii finished" appears below the command line, TopSpin is ready for use.

If "ii aborted" appears, try "ii"/"ii restart" again 2-3 times. If the error persists, contact our technical service.

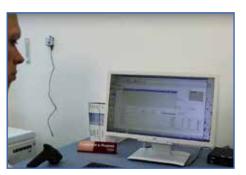

Start pre-tests (Operational Qualification\*) before using the system.

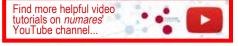

<sup>\*</sup>Please refer to numares' Maintenance Manual.